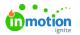

## Creating a Campaign Request

Published on 01/27/2022

Campaigns are comprised of multiple projects to create multiple deliverables. Campaign requests are submitted through campaign forms that allow the requester to request multiple deliverables within one request. Use the visual below to understand the difference between a regular request and a Campaign request.

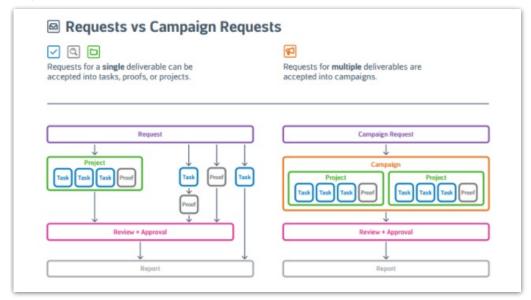

## Submitting a Campaign Request

Campaign request forms will look similar to regular request forms with one large difference - the**Add Deliverable** button. The initial form will apply to the campaign. Select**Add Deliverable** at the bottom of the initial form and choose from the available forms to start adding your deliverables.

| Who is the audience?       |                                |
|----------------------------|--------------------------------|
| Families/ parents/ young a | dults                          |
| What are your goals?       |                                |
| To promote our fall scents |                                |
| Is this for an event?      | Event Date                     |
| O Yes 🔷 No                 | 🗎 Set Date 🗸                   |
| Due Date                   |                                |
| 🖹 Set Due Date 🗸           |                                |
| Do want this form?         |                                |
| Attachments                |                                |
| Add Files 🗸                | True Soap General Request      |
| [                          | True Soap HTML Email           |
|                            | True Soap Social Media Request |
|                            | True Soap Video Request        |
|                            | Add Deliverable 🗸              |
|                            |                                |

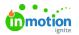

To add another deliverable, scroll back up to the initial form and select**Add Deliverable** to choose an additional form. The new form will be available at the bottom of your page.

| True Soap Fall Campaign             | Back to Requests |
|-------------------------------------|------------------|
| Drag and drop to attach file        | 5.               |
| Add Deliverable $$                  |                  |
| ि<br>True Soap Social Media Request |                  |
| True Soap Social Media Request      |                  |
| True Soap Guidelines                |                  |
| Project Type *                      |                  |
| Brand New Concept                   | ~                |
| Due Date *                          |                  |
| 🗐 Sep 30 🗸                          |                  |
|                                     | Submit Request   |

Save time requesting similar deliverables by clicking the actions menu in the top right corner of the deliverable form and selecting **Duplicate**. The duplicate form will be added to the bottom of the page and you can edit the details to fit your needs.

| True Soap Fall Campaign                  | Back to Requests |
|------------------------------------------|------------------|
| Add Deliverable 🗸                        |                  |
|                                          | _                |
| True Soap Social Media Request           |                  |
|                                          | Duplicate        |
| True Soap Social Media Request           | Delete           |
| True Soap Guidelines                     |                  |
| Project Type *                           |                  |
| Brand New Concept                        | ~                |
| Due Date *                               |                  |
| 🖹 Sep 30 🗸                               |                  |
| Call to Action                           |                  |
| What is the call to action for the post? |                  |
| Buy our Fall Scents                      |                  |
|                                          |                  |
|                                          | Submit Request   |

Once your request is complete, select **Submit Request**.

## Removing a Deliverable from your Request

Remove a deliverable from your request by clicking the actions menu in the top right corner and select **Delete**.

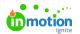

| True Soap Fall Campaign                  | Back to Requests           |
|------------------------------------------|----------------------------|
| Add Deliverable 👻                        |                            |
| True Soap Social Media Request           |                            |
| True Soap Social Media Request           | Duplicate                  |
| True Soap Guidelines                     | Delete<br>C <sup>h</sup> m |
| Project Type *                           | J                          |
| Brand New Concept                        | ~                          |
| Due Date *                               |                            |
| I Sep 30 ∨                               |                            |
| Call to Action                           |                            |
| What is the call to action for the post? |                            |
| Buy our Fall Scents                      |                            |
|                                          | Submit Request             |
|                                          |                            |

Select **Delete This Deliverable** to confirm.

| Delete Deliverable X                                                                  |
|---------------------------------------------------------------------------------------|
| Are you sure you want to delete the<br>deliverable True Soap Social Media<br>Request? |
| Delete This Deliverable                                                               |

## [Video: Understanding Campaigns From Request To Creation

© 2023 Lytho, Inc. All rights reserved. | Privacy Policy (https://www.lytho.com/privacy-policy/) Have a friend who could benefit from Lytho? Refer them and get a \$200 gift card! (https://www.lytho.com/share-the-lytho-love/)